# 在交換機上配置基於媒體訪問控制(MAC)的虛擬 區域網(VLAN)組

## 目標

Ī 虛擬區域網路(VLAN)允許您以邏輯方式將區域網路(LAN)劃分為不同的廣播網域。在敏感資料可能 在網路上廣播的情況下,可以建立VLAN,通過將廣播指定到特定VLAN來增強安全性。只有屬於 VLAN的使用者才能訪問和操作該VLAN上的資料。VLAN還可用於通過將廣播和組播傳送到不必要 目的地的需要降低來提高效能。

運行多個協定的網路裝置無法分組到公共VLAN。非標準裝置用於在不同的VLAN之間傳遞流量,以 包括參與特定協定的裝置。因此,使用者無法充分利用VLAN的多種功能。

VLAN組用於第2層網路上的流量負載均衡。封包會根據不同的分類進行分配,並指派給VLAN。存 在許多不同的分類,如果定義了多個分類方案,則資料包將按以下順序分配給VLAN:

- 標籤 從標籤中識別VLAN編號。
- MAC型VLAN 從輸入介面的來源媒體存取控制(MAC)到VLAN的對映中識別VLAN。
- 基於子網的VLAN 從輸入介面的源子網到VLAN對映中識別VLAN。若要瞭解如何配置此功能 ,請按一下<mark>此處</mark>獲取說明。
- 通訊協定型VLAN 從輸入介面的乙太網路型別「通訊協定到VLAN」對應中識別VLAN。
- PVID 從埠預設VLAN ID識別VLAN。

基於MAC的VLAN分類允許根據資料包的源MAC地址對其進行分類。然後,您可以定義每個介面的 MAC到VLAN對映。您還可以定義多個基於MAC的VLAN組,每個組包含不同的MAC地址。可以將 這些基於MAC的組分配給特定埠或LAG。基於MAC的VLAN組不能在同一埠上包含重疊的MAC地址 範圍。

本文提供如何在交換機上配置基於MAC的組的說明。

## 適用裝置 Ĩ,

- Sx350系列
- SG350X系列
- Sx500系列
- Sx550X系列

## 軟體版本

- 1.4.7.05 Sx500系列
- 2.2.5.68 Sx350系列、Sx350X系列、Sx550X系列

### 在交換機上配置基於MAC的VLAN組 Ĵ

#### 新增基於MAC的VLAN組

步驟1.登入到基於Web的實用程式,然後從Display Mode下拉選單中選擇Advanced。

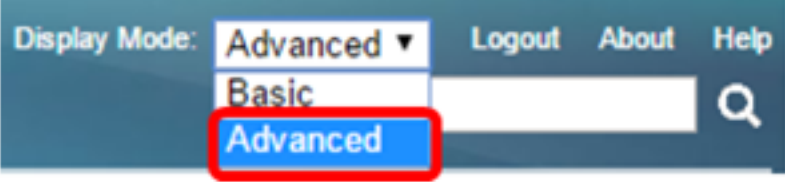

**附註:**如果您有Sx500系列交換機,請跳至<u>步驟2</u>。

<span id="page-1-0"></span>**步驟2. 選擇VLAN Management > VLAN Groups > MAC-Based Groups。** 

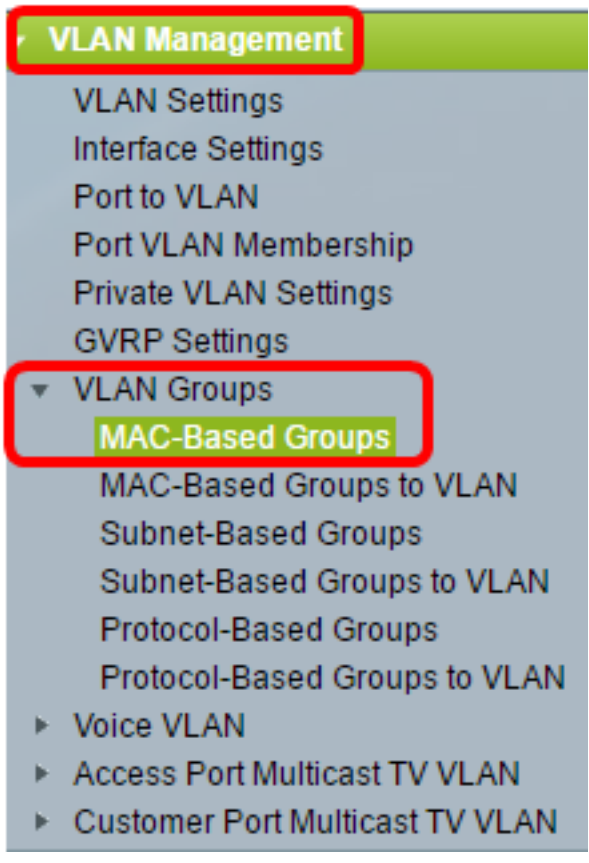

可用選單選項可能會因裝置型號而異。

步驟3.在基於MAC的組表中,按一下Add。

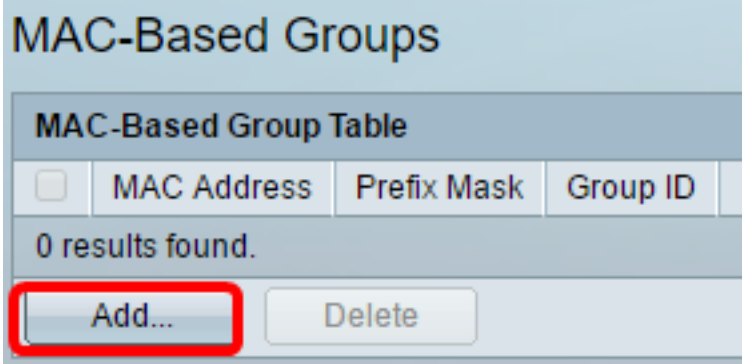

步驟4.輸入要分配給VLAN組的MAC地址。無法將此MAC地址分配給任何其他VLAN組。

MAC Address: 0a:1b:2c:4d:5e:6f

在本示例中,使用了0a:1b:2c:4d:5e:6f。

步驟5.點選與要用於定義字首掩碼的方法對應的單選按鈕。字首掩碼檢視一定數量的位,然後將 MAC地址分配給VLAN組。

選項包括:

- 主機 檢視整個MAC地址並將其放入組中。使用主機時,一次只能將MAC地址分組一個。如 果選擇此選項,請跳至步<mark>驟7。</mark>
- 長度 僅檢視MAC地址的一部分(從左到右),然後將其放入組中。長度數越小,所檢視的 位就越少。這表示您可以一次為VLAN組分配大量MAC地址。如果選擇此選項,請在長度欄位 中輸入字首掩碼的長度。

<span id="page-2-0"></span>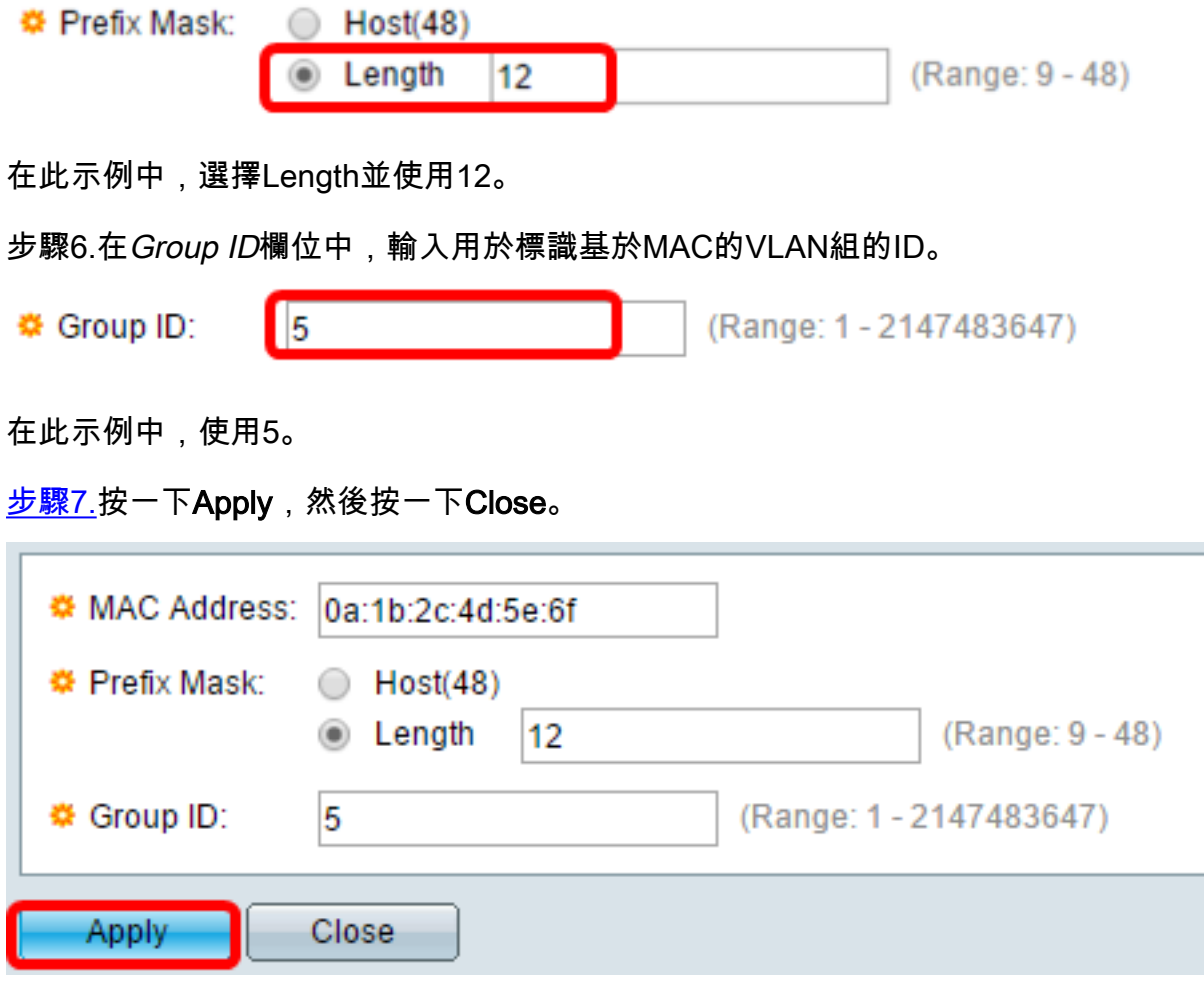

步驟8.(可選)按一下Save,將設定儲存到啟動組態檔中。

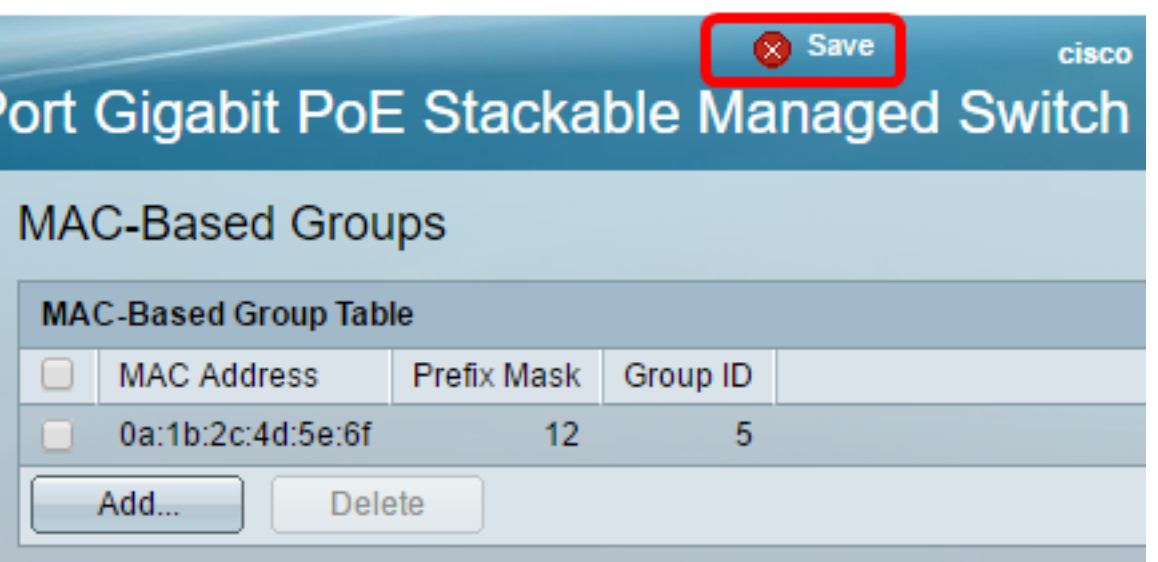

現在,您應該在交換機上新增一個基於MAC的VLAN組。

## 刪除基於MAC的VLAN組

步驟1.選擇VLAN Groups > MAC-Based Groups。

步驟2.在基於MAC的組表中,選中要刪除的基於MAC的VLAN組旁邊的框。

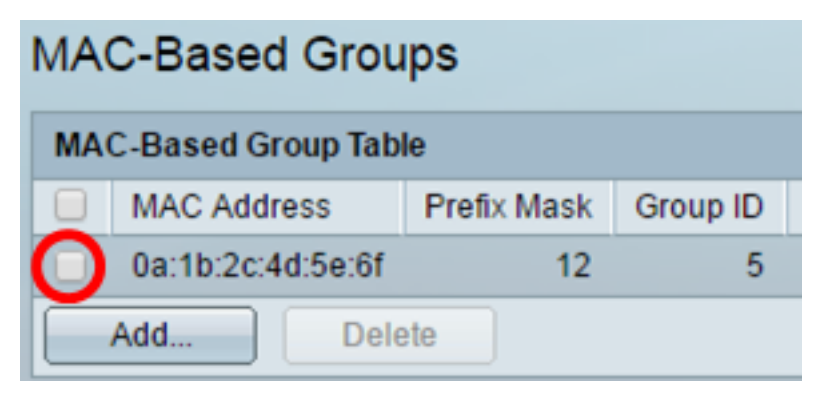

步驟3.按一下Delete按鈕刪除基於MAC的VLAN組。

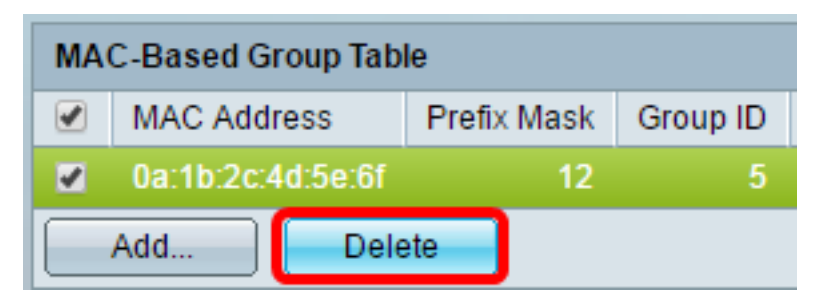

步驟4.(可選)按一下Save,將設定儲存到啟動組態檔中。

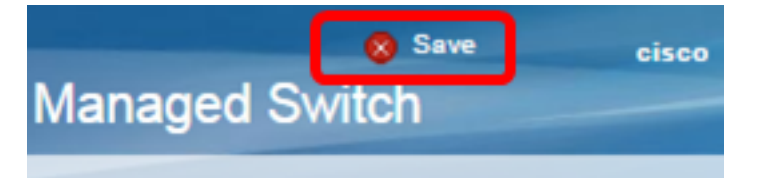

現在,應從交換機中刪除基於MAC的VLAN組。

您現在應該在交換機上配置基於MAC的VLAN組。要瞭解如何將基於MAC的組對映到VLAN,請按

一下<u>[此處](/content/en/us/support/docs/smb/switches/cisco-350-series-managed-switches/smb3074-configure-media-access-control-mac-based-virtual-local-area.html)</u>獲取說明。